# **Przewodnik konfiguracji programu MSCONFIG dla HC900LTE**

# Uruchomienie fotopułapki

*Przed przystąpieniem do konfiguracji należy ustalić czy chcemy wykorzystać zainstalowany w fotopułapce moduł GSM.* 

*Produkt posiada możliwość wysyłania zdjęć przy użyciu komunikacji MMS lub korzystając z serwerów SMTP.* 

*Należy ustalić z której funkcji skorzystamy, ponieważ nie mogą one być włączone jednocześnie! Możliwa jest zmiana trybu w menu fotopułapki, ale nie mogą pracować jednocześnie!*

*Przed wyborem planu taryfowego u operatora i ewentualnym zobowiązaniem się podpisując umowę abonamentową, sugerujemy wybrać ofertę na kartę i przetestować czy fotopułapka poprawnie będzie współpracować z wybraną siecią oraz funkcją przesyłania z której będziemy chcieli korzystać!*

# **Krok 1.**

1. Uruchamiamy program poprzez uruchomienie MMSCONFIG.exe

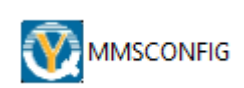

 $\times$ 

 $\Box$ 

2. Po uruchomieniu programu domyślnie wyświetlona zostanie zakładka "MENU" 4G Trail camera Setting

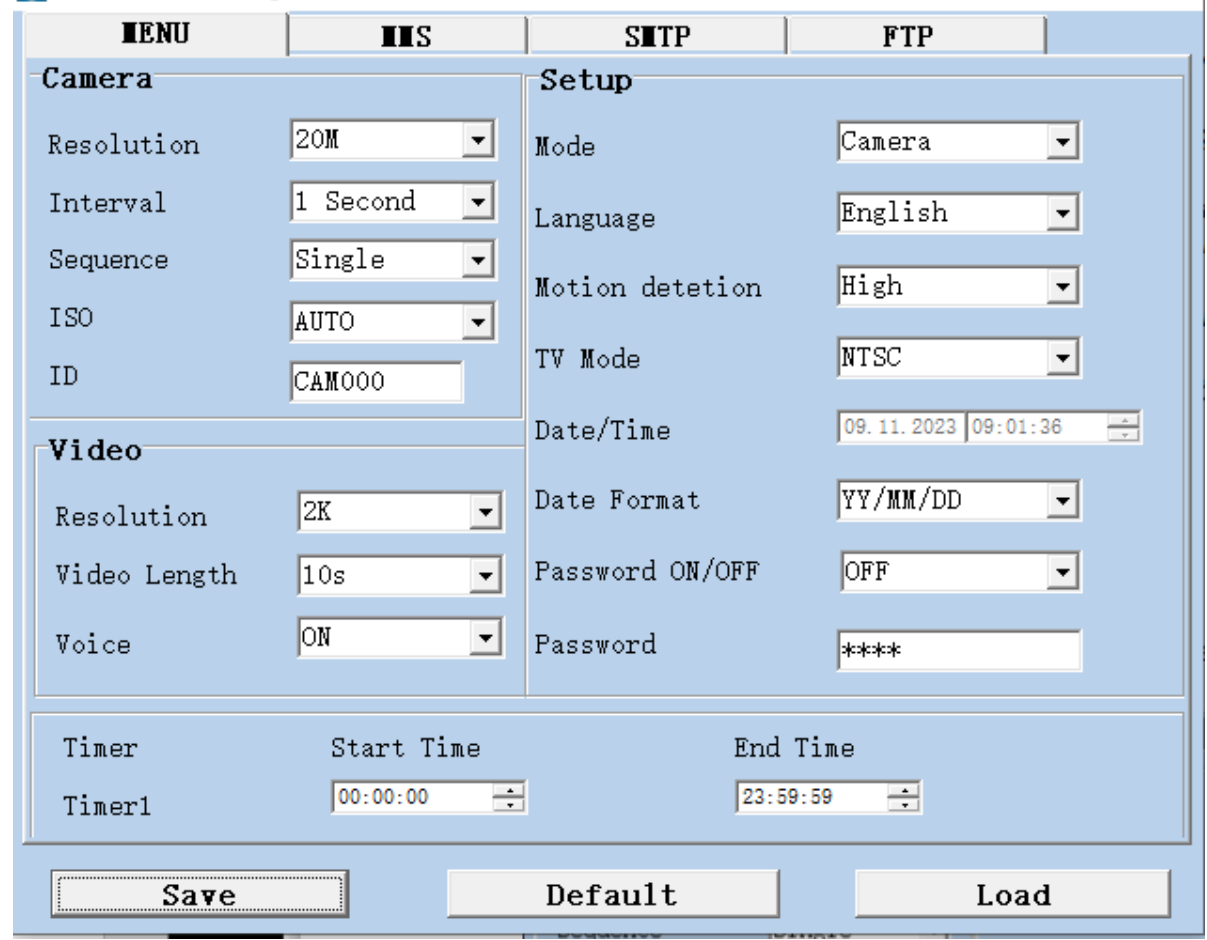

*W zakładce "MENU" możemy zmieniać podstawowe funkcje kamery, tryby pracy fotopułapki i ustawić harmonogram - innymi słowy, ustawić czas kiedy fotopułapka będzie pracować.*

#### **Kategoria "Camera"**

- Resolution: możliwość zmiany rozdzielczości wykonanych zdjęć
- Interval: czas odstępu pomiędzy wykonanymi zdjęciami
- Sequence: Wybieramy ilość zrobionych zdjęć przy jednorazowym uruchomieniu migawki
	- **Uwaga! niezależnie od ustawienia, fotopułapka wyśle jedynie jedno zdjęcie!**
- ISO: Stopień doświetlania zdjęć
- ID: Informacja, który pojawi się w nazwie wykonanych zdjęć.

#### **Kategoria "Video"**

- Resolution: możliwość zmiany rozdzielczości wykonanych filmów
- Video Length: czas, jaki będzie miało nagranie
- Voice: możliwość włączenia lub wyłączenia rejestracji dźwięku

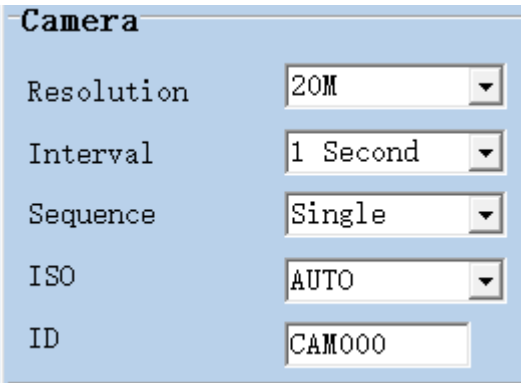

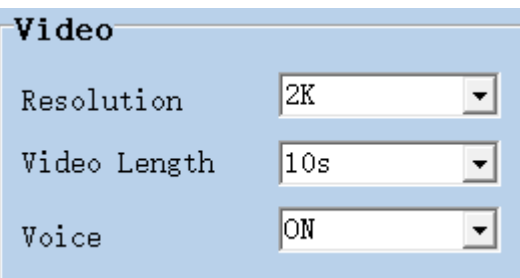

#### **Kategoria "Ustawienia"**

- Mode: do wyboru mamy opcje zdjęcia, zdjęcia + film lub jedynie film ○ **Uwaga! Fotopułapka ma możliwość wysyłania wyłącznie zdjęć! Filmy nie będą wysyłane.**
- Language: możliwość zmiany języka
- Motion detection: zmiany wrażliwości wbudowanego czujnika na wykryty ruch.
- TV Mode: Zmiana wyboru system rejestracji obrazu
- Date/Time: ustawienia aktualnej daty i godziny
	- Uwaga! Nie ma możliwości zmiany, są one wczytywane z danych komputera.
- Date format: do wyboru kolejność wyświetlania daty
- Password ON/OFF: możliwość włączenia żądania hasła podczas uruchomienia
	- Uwaga! ustawiając hasło, będziemy musieli wpisać go za każdym razem kiedy uruchomimy fotopułapkę
- Password: tutaj wpisujemy nasze hasło

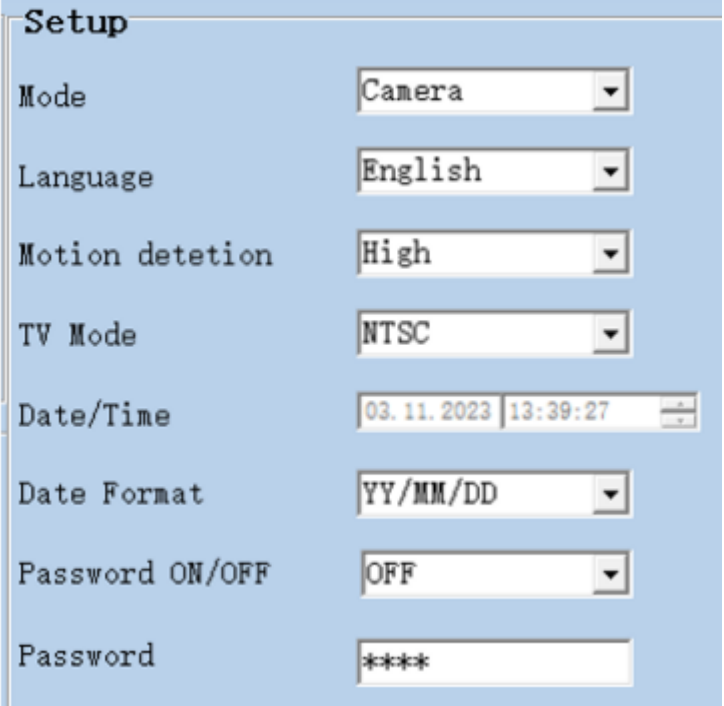

#### **Kategoria "Timer" – Harmonogram pracy**

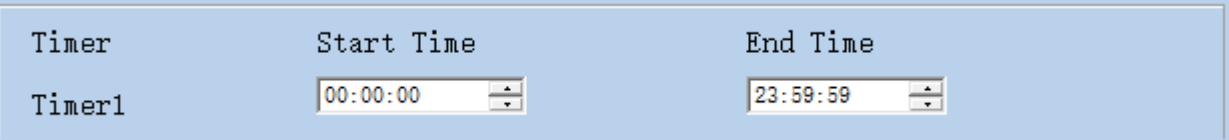

Domyślne ustawienie pozwala fotopułapce na pracę non stop, za każdym razem kiedy wykryje ruch wykona cykl pracy według ustawień zapisanych powyżej.

Istnieje możliwość zmiany zakresu czasu kiedy urządzenie będzie pracowało, w takim celu należy zmienić wartości

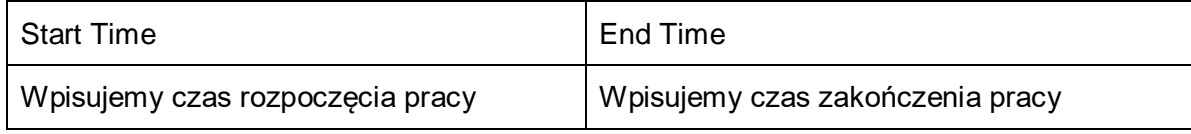

# **Krok 2.**

*Przechodzimy do zakładki "MMS"*

- **Ważne!**
	- Jeśli będziemy korzystać z funkcji MMS, należy wybrać taką opcję (ustawić pozycję FUNKCJA MMS na **"ON"**)
	- Jeśli będziemy używać funkcji SMTP, należy wyłączyć funkcję MMS(opisane w następnym kroku)

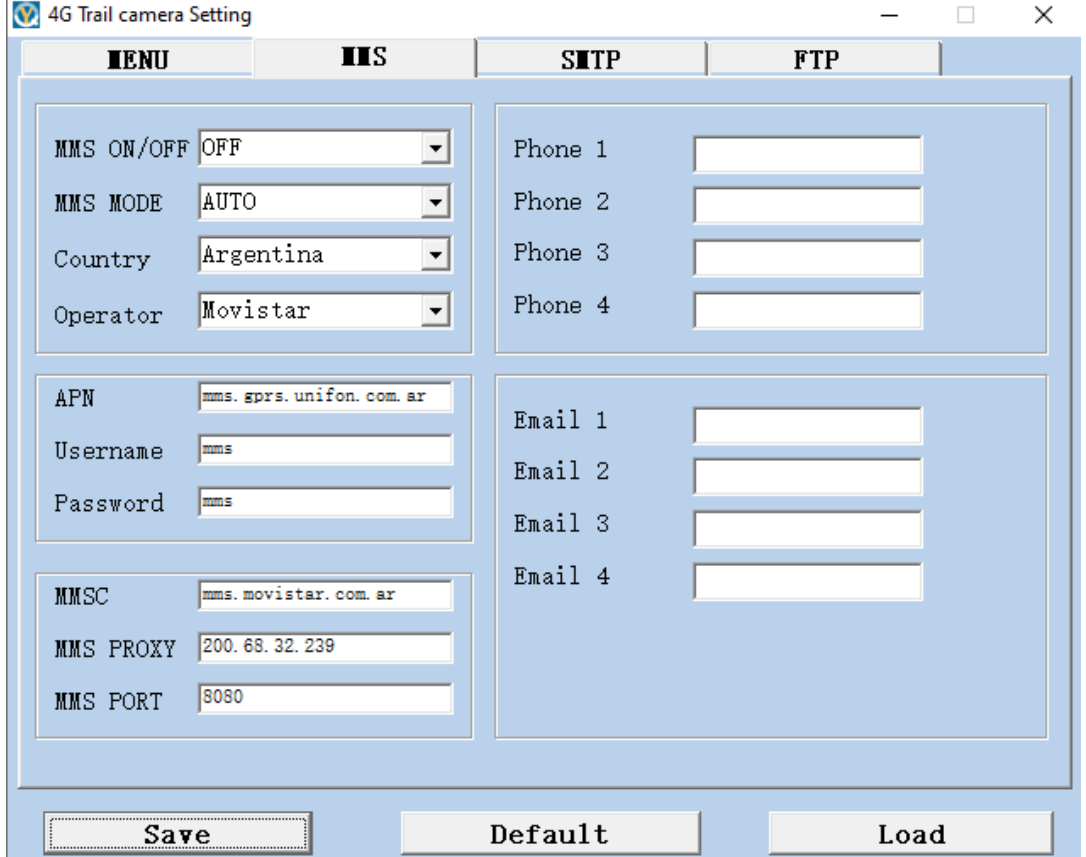

#### **Kategoria "Ustawienia MMS"**

- MMS ON/OFF: wybieramy zależnie od preferencji
- MMS MODE: wybór automatycznej lub ręcznej konfiguracji ustawień sieci
	- Przygotowaliśmy automatyczną konfigurację ustawień dla większości operatorów w polsce
	- Wybierając automatyczna konfigurację, w kolejnych krokach wybrać kraj "Poland" i operatora sieci.
	- Wybierając automatyczna konfigurację, edycja ustawień operatora nie jest możliwa!
- Country: możliwość wyboru kraju
	- Wybierając ręczną konfigurację, edycja tego pola nie jest możliwa!
- Operator:
	- Wybierając ręczną konfigurację, edycja tego pola nie jest możliwa!

#### **Ważne!**

Wybierając ręczną konfigurację, kategorie: "APN MMS" i "Serwer MMS" należy koniecznie uzupełnić dane zgodnie z parametrami udostępnionymi przez wybranego operatora GSM!

#### **Kategoria 'Wyślij na telefon"**

### **Ważne!**

Urządzenie umożliwia przesłanie zrobionych zdjęć do czterech numerów jednocześnie

- Nie ma znaczenia w jakiej sieci znajduje się numer odbiorcy
- Wpisany numer musi być ciągiem cyfr, nie może być dzielony

Phone 1

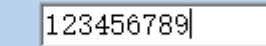

● Nie jest wymagane poprzedzanie numerów telefonu prefixem 48 / +48

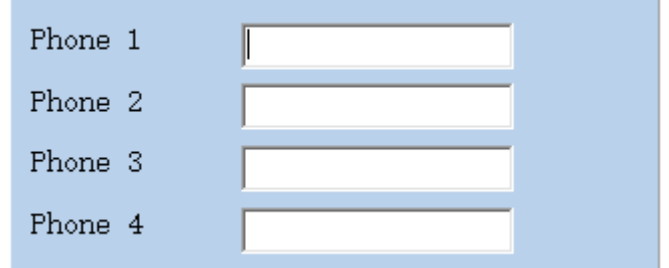

#### **Kategoria 'Wyślij na e-mail"**

#### **Ważne!**

Urządzenie umożliwia przesłanie zrobionych zdjęć korzystając z komunikacji MMS na cztery adresy e-mail jednocześnie!

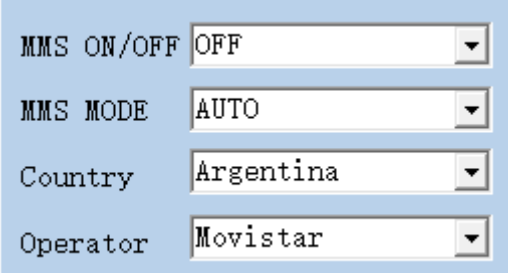

Należy podać pełny adres e-mail bez dodatkowych znaków na początku i na końcu

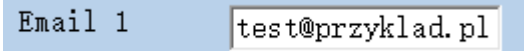

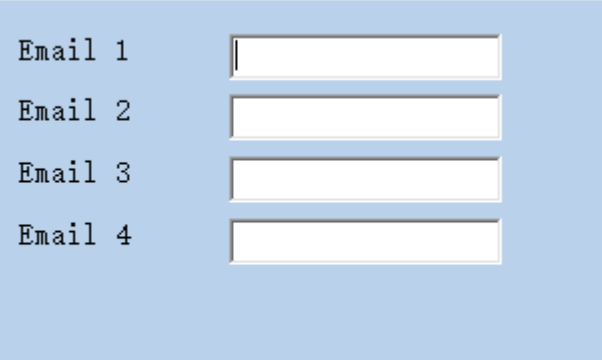

# **Krok 3.**

### *Przechodzimy do zakładki "SMTP"*

- **Ważne!**
	- Jeśli będziemy korzystać z funkcji SMTP, należy wybrać taką opcję! (ustawić pozycję FUNKCJA SMTP na **"ON"**)
	- Jeśli będziemy używać funkcji MMS, należy w zakładce SMTP wyłączyć tę opcję (opisane w poprzednim kroku)
- **Ważne!**
	- W związku z ciągle zmieniającymi się zabezpieczeniami, fotopułapka może zostać wykryta przez operatora poczty elektronicznej jako "Intruz", przez co dostęp do niej będzie niemożliwy
	- Istnieje możliwość wyłączenia takiego zabezpieczenia w ustawieniach skrzynki, instrukcji zmiany ustawień należy szukać u operatora skrzynki elektronicznej

### **Kategoria "Ustawienia SMTP"**

- SMTP ON/OFF: wybieramy zależnie od preferencji
- SMTP MODE: wybór automatycznej lub ręcznej konfiguracji ustawień sieci
	- Wybór dotyczy ustawień GPRS dla operatora GSM
	- W tej kategorii brak zapisanych jest ustawień dla Polski
- Country: możliwość wyboru kraju
	- Wybierając ręczną konfigurację, edycja tego pola nie jest możliwa!
- Operator:
	- Wybierając ręczną konfigurację, edycja tego pola nie jest możliwa!

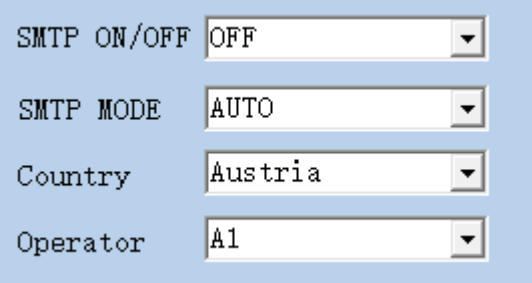

### **Ważne!**

Wybierając ręczną konfigurację, kategorie: "GPRS" należy koniecznie uzupełnić zgodnie z parametrami udostępnionymi przez wybranego operatora GSM!

## **Ważne!**

Kategorie: "Serwer SMTP" należy koniecznie uzupełnić zgodnie z parametrami udostępnionymi przez wybranego operatora skrzynki elektronicznej oraz uzyskanymi danymi logowania!

#### **Kategoria 'Wyślij na e-mail"**

### **Ważne!**

Urządzenie umożliwia przesłanie zrobionych zdjęć korzystając z serwera SMTP na trzy adresy e-mail jednocześnie!

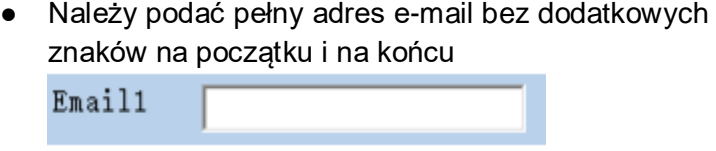

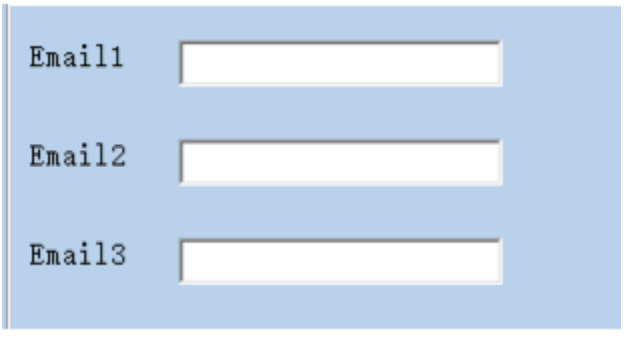

*Aby dokończyć konfigurację fotopułapki należy utworzyć plik Parameter.dat. Aby to zrobić po uzupełnieniu wszystkich danych zgodnie z opisem klikamy "***Save**"

Otworzy się okno systemowe z możliwością wyboru katalogu do zapisu

● Zaleca się zapisać plik bezpośrednio w katalogu głównym na karcie pamięci przeznaczonej do instalacji w fotopułapce

Save

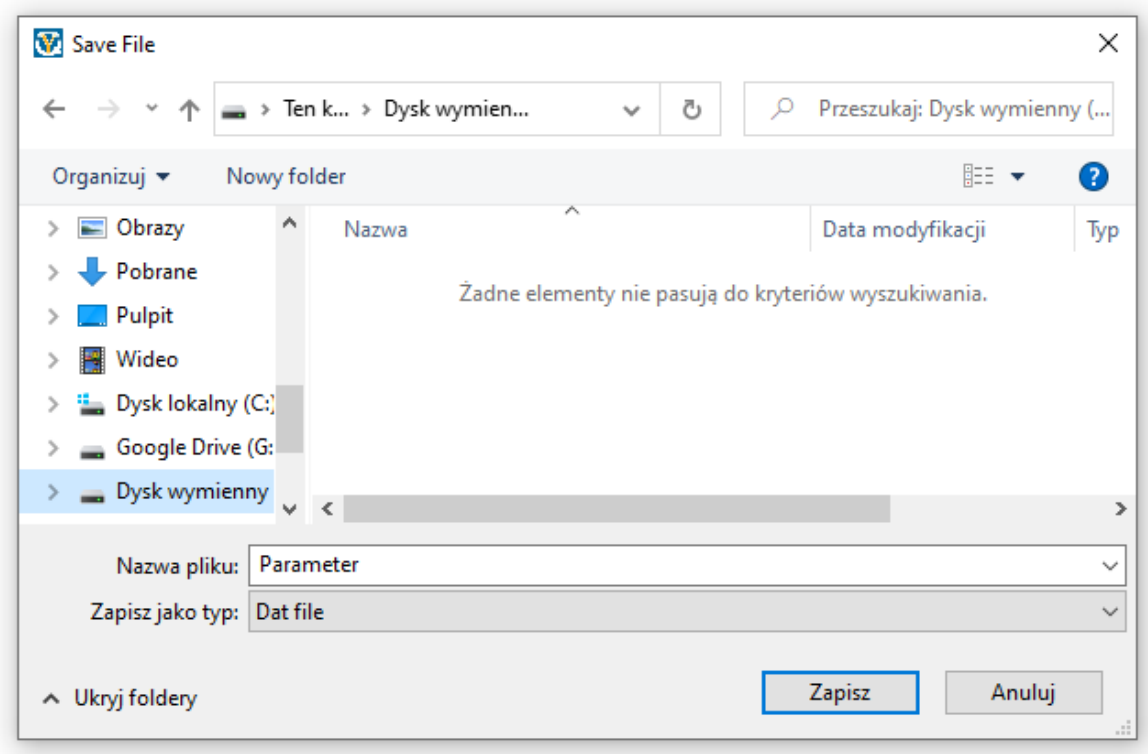

# **Ważne!**

Plik musi mieć dokładnie taką nazwę jak narzuca program MMSConfig (Parameter.dat)

# *Proces konfiguracji fotopułapki został ukończony!*

# *Uruchomienie fotopułapki:*

- 1. Aby kamera zachowała szczelność dokładnie zakręcamy antenę i zsuwamy gumowy element
- 2. Przygotowaną kartę pamięci z kartą SIM operatora instalujemy w urządzeniu i podłączamy źródło zasilania
	- 3. Przesuwamy suwak w pozycję "Test" plik Parameter.dat zostanie wczytany do fotopułapki 4. Czekamy na pojawienie się zasięgu + nazwy operatora
	- 5. W tym momencie możemy przetestować poprawność naszej konfiguracji wciskając przycisk "SHUTTER"
		- 6. Wyświetli się żółty pasek(w tym momencie wysyłany jest MMS/EMAIL zgodnie z plikiem Parameter.dat)

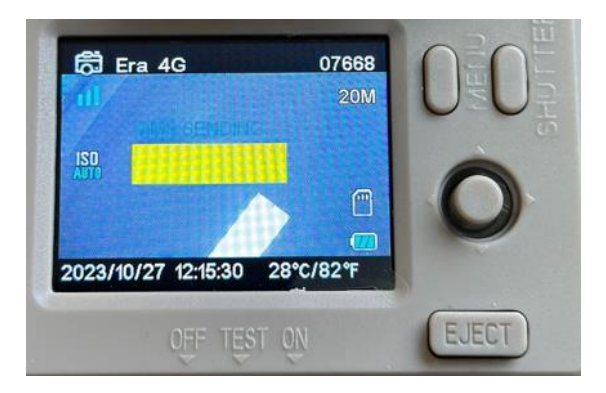

7. Jeśli wysyłanie MMS/EMAIL powiedzie się uzyskamy taki komunikat:

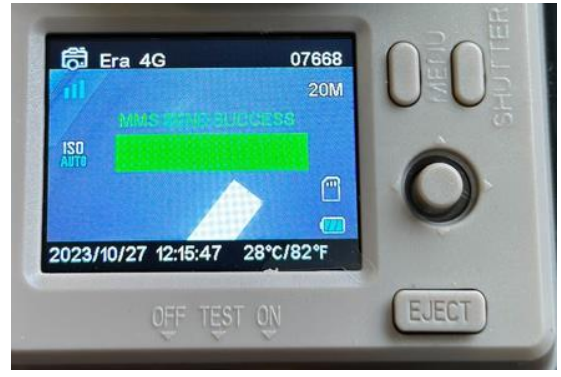

8. W tym momencie możemy przesunąć suwak na pozycję "ON" i zamknąć pokrywę urządzenia. Po około 20-30s. Fotopułapka rozpocznie swoją pracę,

# **Jeśli dalej występują problemy z konfiguracją lub pojawiają się jakieś pytania zachęcamy do kontaktu na kontakt@tophunt.pl**